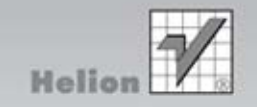

# **Robin Williams**

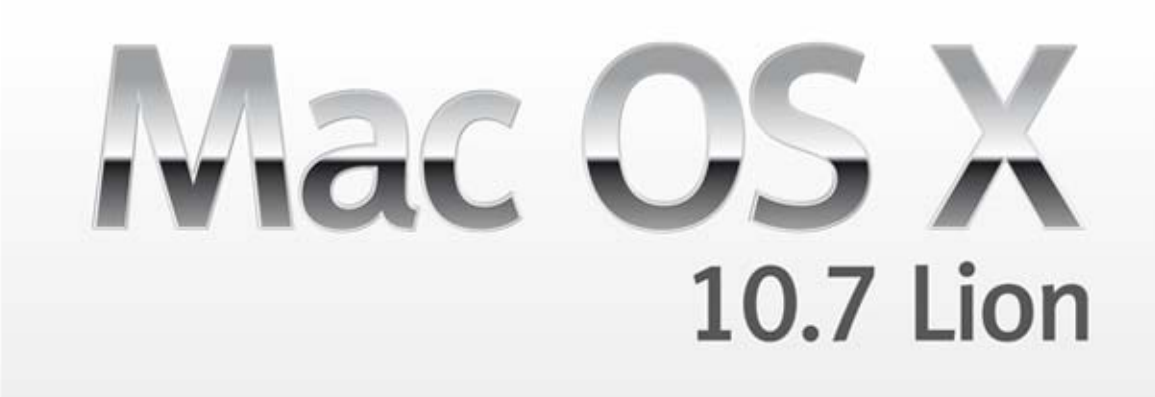

Najsłynniejszy na świecie przewodnik dla początkujących użytkowników Maca!

PODRĘCZNIK

Tytuł oryginału: The Little Mac Book, Lion Edition

Tłumaczenie: Łukasz Suma

ISBN: 978-83-246-3818-5

Authorized translation from the English language edition, entitled: THE LITTLE MAC BOOK: LION EDITION; ISBN 0321776585; by Robin Williams; published by Pearson Education, Inc, publishing as Peachpit Press. Copyright © 2012 by Robin Williams.

All rights reserved. No part of this book may be reproduced or transmitted in any form or by any means, electronic or mechanical, including photocopying, recording or by any information storage retrieval system, without permission from Pearson Ecuation, Inc. Polish language edition published by HELION S.A., Copyright © 2012.

All rights reserved. No part of this book may be reproduced or transmitted in any form or by any means, electronic or mechanical, including photocopying, recording or by any information storage retrieval system, without permission from the Publisher.

Wszelkie prawa zastrzeżone. Nieautoryzowane rozpowszechnianie całości lub fragmentu niniejszej publikacji w jakiejkolwiek postaci jest zabronione. Wykonywanie kopii metodą kserograficzną, fotograficzną, a także kopiowanie książki na nośniku filmowym, magnetycznym lub innym powoduje naruszenie praw autorskich niniejszej publikacji.

Wszystkie znaki występujące w tekście są zastrzeżonymi znakami firmowymi bądź towarowymi ich właścicieli.

Autor oraz Wydawnictwo HELION dołożyli wszelkich starań, by zawarte w tej książce informacje były kompletne i rzetelne. Nie biorą jednak żadnej odpowiedzialności ani za ich wykorzystanie, ani za związane z tym ewentualne naruszenie praw patentowych lub autorskich. Autor oraz Wydawnictwo HELION nie ponoszą również żadnej odpowiedzialności za ewentualne szkody wynikłe z wykorzystania informacji zawartych w książce.

Wydawnictwo HELION ul. Kościuszki 1c, 44-100 GLIWICE tel. 32 231 22 19, 32 230 98 63 e-mail: helion@helion.pl WWW: http://helion.pl (księgarnia internetowa, katalog książek)

Drogi Czytelniku! Jeżeli chcesz ocenić tę książkę, zajrzyj pod adres http://helion.pl/user/opinie/mac107 Możesz tam wpisać swoje uwagi, spostrzeżenia, recenzję.

Printed in Poland.

[• Kup książkę](http://helion.pl/page354U~rf/mac107)

- 
- Oceń książkę • Oceń książkę
- [Księgarnia internetowa](http://helion.pl/page354U~r/4CAKF)<br>• Lubię to! » Nasza społeczność
- Lubię to! » Nasza społeczność

# Spis treści

1

# Mapa Twojego Maca 13

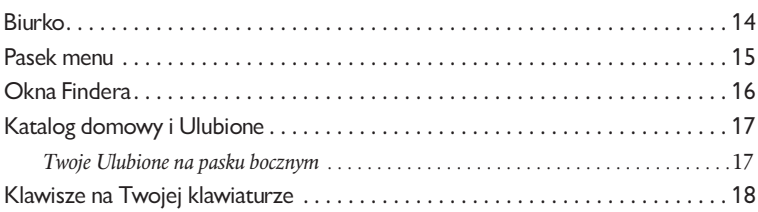

# 2 Mysz lub gładzik 21

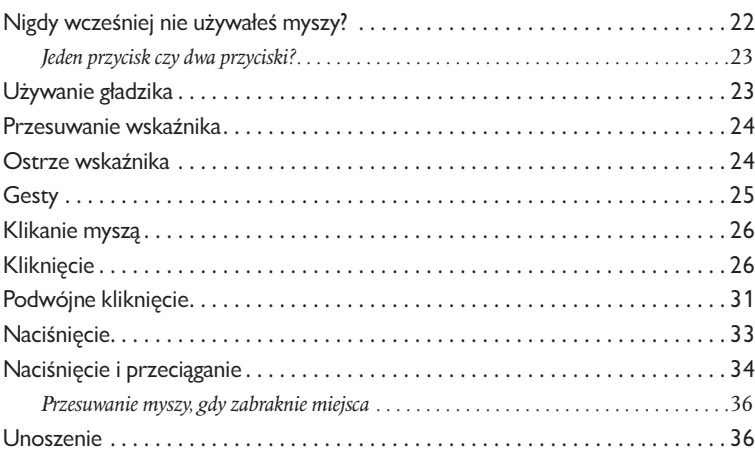

# 39 Dock 39

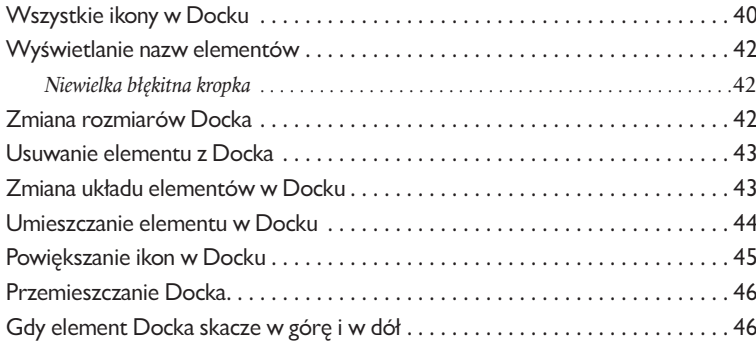

# 49 Okna Findera 49

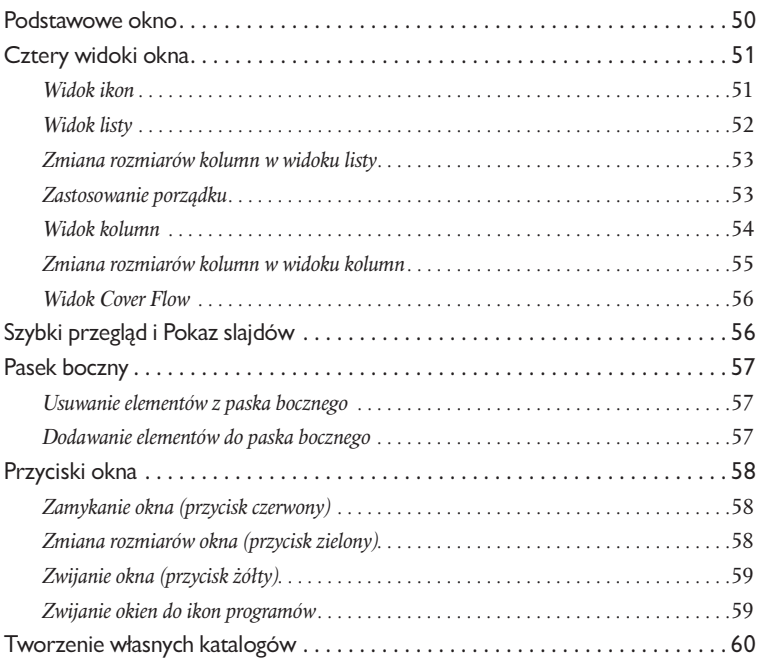

# 5 Menu i skróty klawiszowe 63

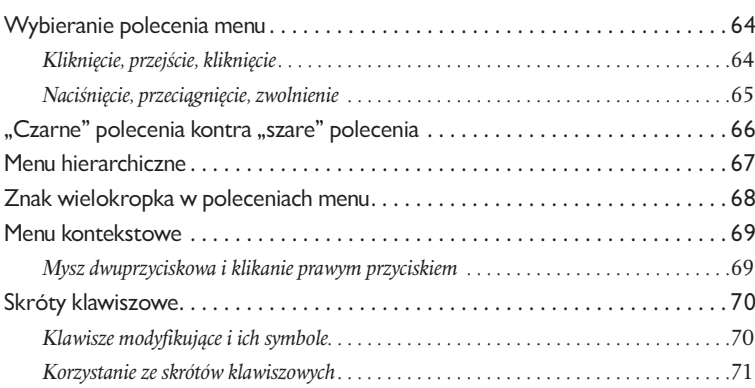

# 6 Używanie programu 75

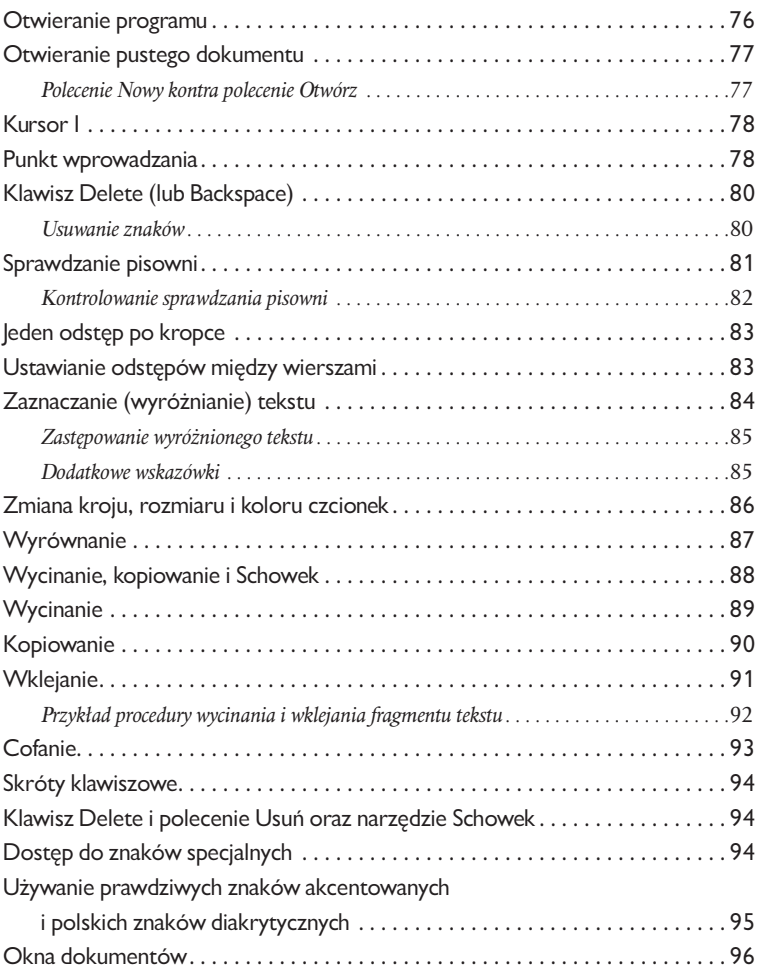

### **Zachowywanie** i drukowanie dokumentów 99 7

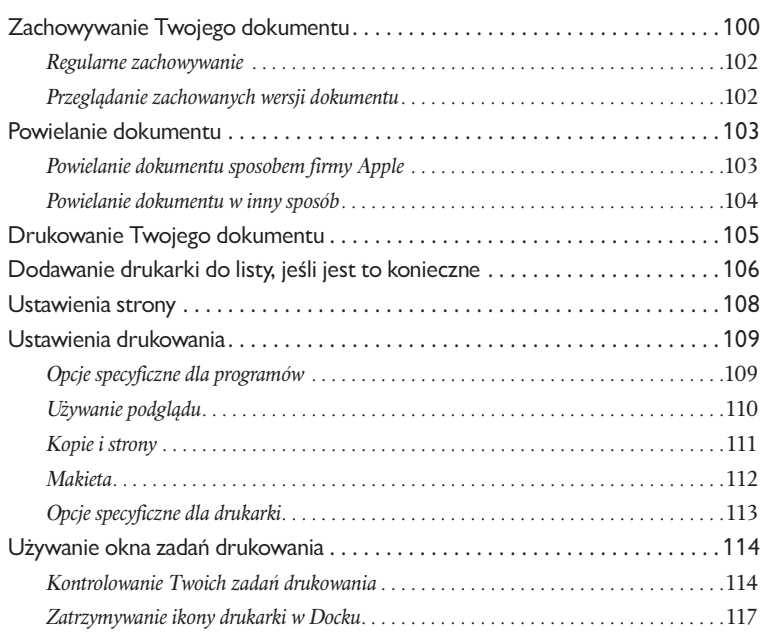

### Zamykanie dokumentów, kończenie działania programów i korzystanie z Kosza <sup>119</sup> 8

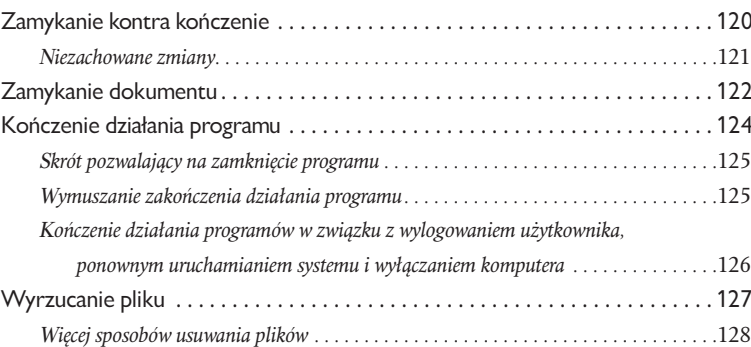

### Podłączanie komputera do internetu 9

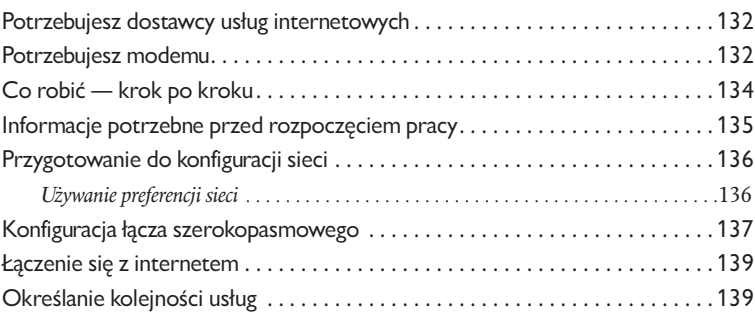

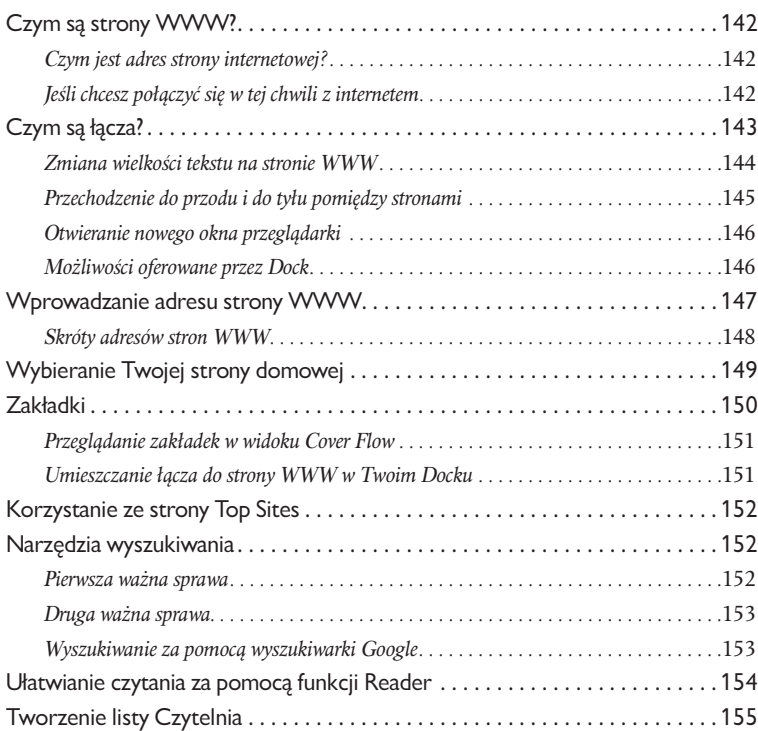

# 1 Poczta elektroniczna 157

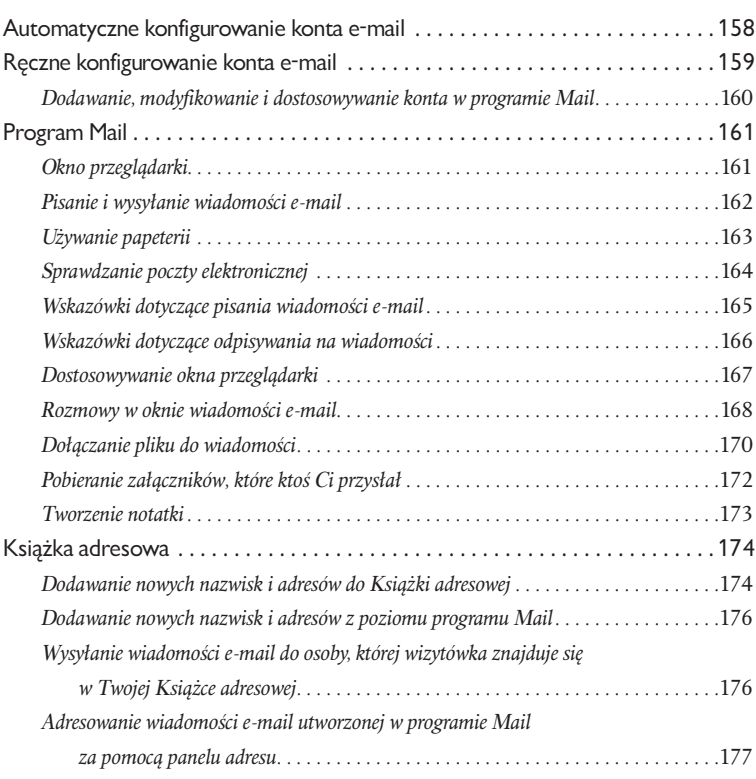

# 12 Inne ciekawe możliwości 181

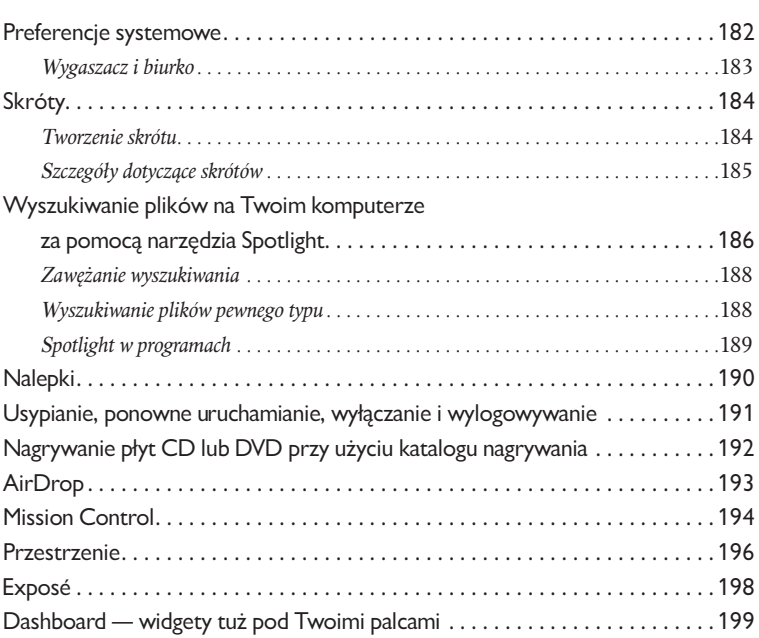

# Skorowidz 201

# Dodatek. Tabela znaków specjalnych, akcentowanych i diakrytycznych <sup>205</sup>

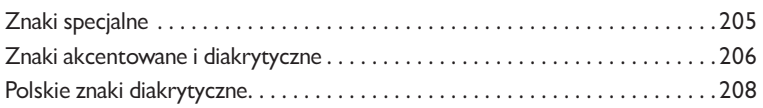

# Wprowadzenie

Książka *Mac OS X 10.7 Lion. Podręcznik* była kiedyś naprawdę mała; miało to miejsce mniej więcej w 1989 roku. Na stu stronach byłam wówczas w stanie wyjaśnić Ci dokładnie wszystko, co było niezbędne do posługiwania się tym komputerem. Sam Mac też był zresztą w tamtych czasach niewielki.

Wraz z upływem lat oraz wzrostem rozmiarów i możliwości komputerów Macintosh *Mac OS X 10.7 Lion*. *Podręcznik* również stawał się coraz większy i cięższy. Ostatecznie przekształcił się w 850-stronicowe tomiszcze, które nie zawierało nawet podstawowych informacji na temat programów iTunes, iPhoto i pozostałych często używanych aplikacji!

Oto jednak kolejne wcielenie małej książki, w której umieściłam naprawdę bardzo podstawowe wiadomości, tak byś mógł rozpocząć pracę z Twoim nowym Macintoshem. Efektem odchudzenia podręcznika jest oczywiście zmniejszenie ilości zawartych w nim informacji. Zadaniem tej książki jest jednak umożliwienie Ci wykonania tylko kilku pierwszych kroków i nauczenie absolutnych podstaw, o których powinieneś wiedzieć, wkraczając w świat komputerów Mac. Jeśli stwierdzisz, że potrzebujesz nieco więcej wiadomości na temat korzystania z samego systemu, polecam Ci lekturę książki zatytułowanej *Mac OS X Lion: Peachpit Learning Series*. Na rynku dostępnych jest też wiele innych doskonałych książek na temat poszczególnych programów działających w środowisku Mac OS X, takich jak iPhoto czy GarageBand.

Rozpocznijmy zatem tę wielką przygodę!

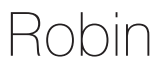

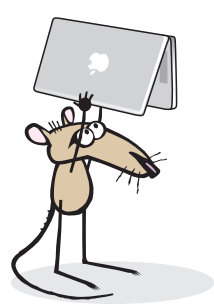

# kna Findera

**Okno programu Finder** jest podstawowym narzędziem oferowanym przez system operacyjny komputera Macintosh. Gdy otwierasz jakikolwiek **katalog** czy **dysk**, w tym również Twój własny dysk twardy, Mac wyświetla zawartość tego katalogu właśnie w oknie **Findera**. W rozdziale tym znajdziesz szereg krótkich ćwiczeń, których wykonanie spowoduje, że zaczniesz swobodnie korzystać z okien programu Finder.

Zakładam przy tym, że zmierzyłeś się z zadaniami postawionymi przed Tobą w ćwiczeniach, które pojawiły się w rozdziale 2., i wiesz już doskonale, w jaki sposób klikać, naciskać, naciskać i przeciągać, a może nawet przeciągać elementy przy naciśniętym klawiszu *Option*.

#### *W tym rozdziale:*

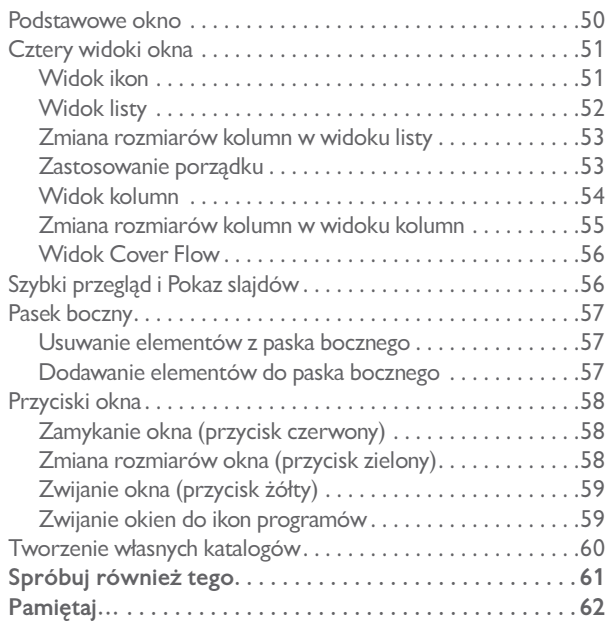

Podstawowe okno Na przedstawionym poniżej rysunku możesz ujrzeć okno Findera, nazywane też czasami **oknem biurka**, ponieważ okno tego rodzaju pojawia się zawsze po otworzeniu katalogu lub dysku, których ikony są umieszczone na biurku.

> Nieco później zajmiemy się sposobami korzystania z **okien dokumentów**, które masz okazję oglądać, gdy wykonujesz swoją pracę za pomocą jakiegoś programu. Obydwa te rodzaje okien są do siebie dość podobne, ale okno Findera oferuje Ci nieco inne możliwości.

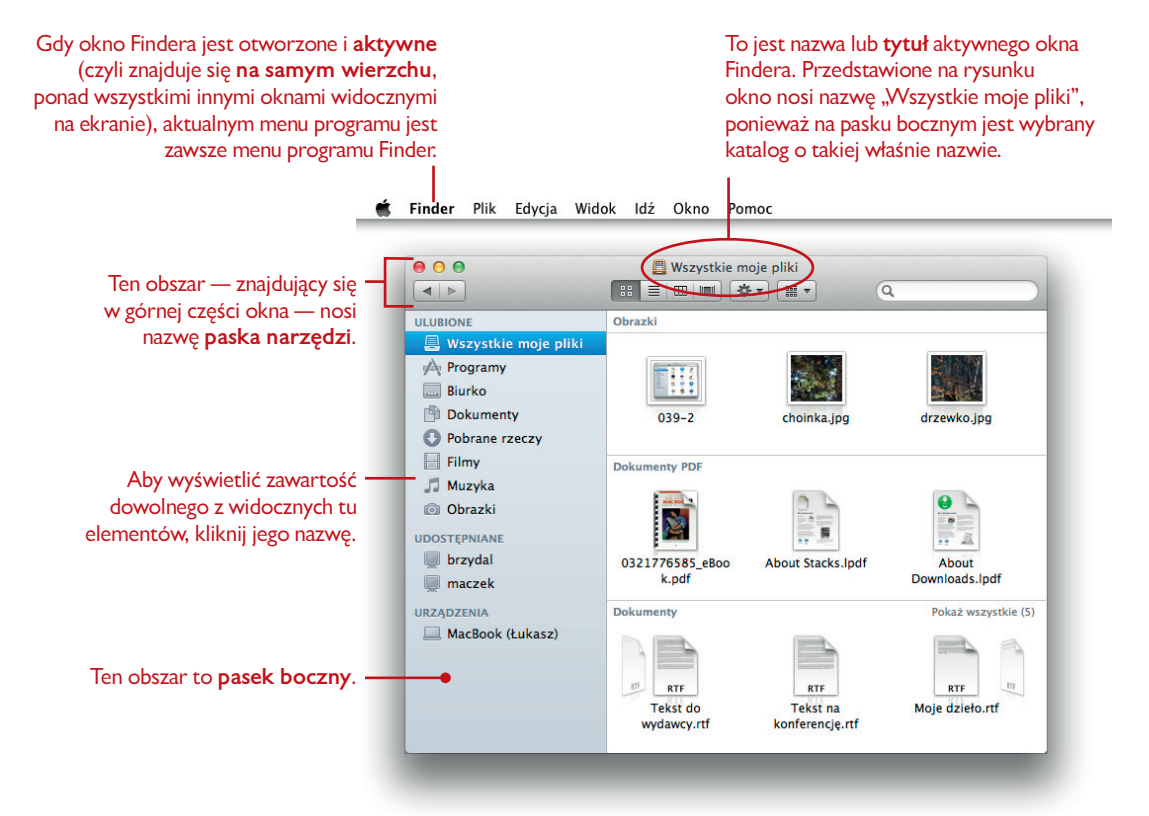

Możesz w prosty sposób stwierdzić, że masz do czynienia z oknem Findera, ponieważ po jego uaktywnieniu na pasku menu widocznym na samej górze Twojego ekranu, tuż obok symbolu jabłuszka, pojawia się słowo "Finder". Finder jest programem, który jest odpowiedzialny za działanie biurka, a więc wszystkie okna widoczne na biurku są traktowane jako okna Findera. Nie przejmuj się jednak zbytnio tymi niuansami, po prostu traktuj Findera i biurko jako tę samą rzecz, gdyż rozróżnianie ich jest bezcelowe z praktycznego punktu widzenia.

Elementy widoczne w oknie Findera mogą być wyświetlane w postaci ikon, listy, kolumn lub grafik, tak jak zostało to wyjaśnione na kilku kolejnych stronach.

Finder oferuje Ci możliwość zmiany **sposobu pokazywania zawartości** okna. Cztery widoki okna Niektórzy wolą ją oglądać w postaci ikon w **widoku ikon**, inni preferują przeglądać jej nazwy w **widoku listy**, jeszcze inni lubią widzieć kolumny przedstawiające zawartość wielu katalogów jednocześnie, korzystając z **widoku kolumn**, są też tacy, którzy preferują graficzny sposób prezentacji oferowany przez **widok Cover Flow**. W kilku krótkich ćwiczeniach znajdujących się poniżej wypróbujesz różne rodzaje widoków, które możesz zastosować w swoich oknach.

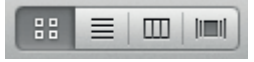

To są przyciski widoku znajdujące się na pasku narzędzi. Kliknięcie każdego z nich powoduje wybranie odpowiedniego sposobu wyświetlania elementów w "aktywnym" oknie (czyli tym, które znajduje się ponad wszystkimi innymi).

Na umieszczonym poniżej rysunku zostało przedstawione okno Findera korzysta- **Widok ikon** jące z **widoku ikon**. Jak już wiesz, każda ikona reprezentuje tu pewnego rodzaju plik. Może to być dokument, katalog, program, dysk lub jeszcze coś innego.

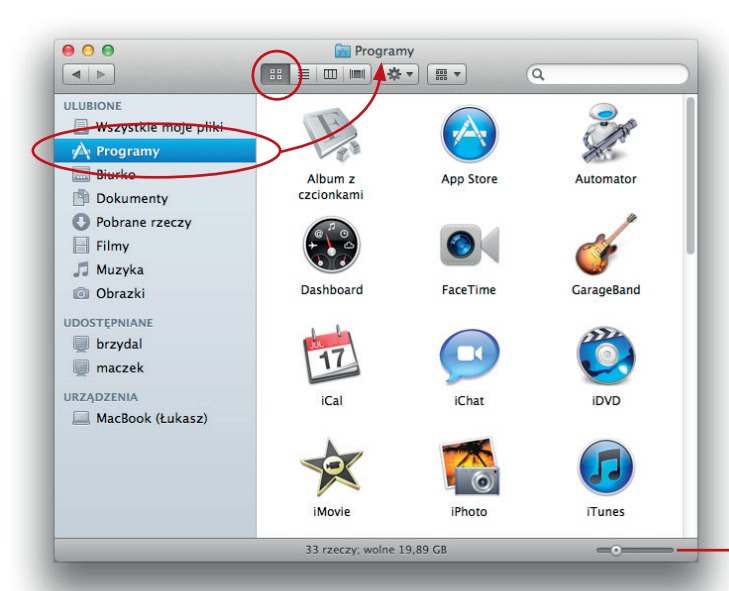

**Wielkość ikony.** Przesunięcie tego suwaka umożliwia zmianę rozmiarów ikon widocznych w oknie.

Jeśli suwak ten nie jest widoczny, przejdź do menu *Widok* i wybierz polecenie *Pokaż pasek statusu*.

#### **Ćwiczenie 1. Wypróbuj działanie przycisków widoku oraz wygląd widoku ikon**

- **1.** Jeśli nie otworzyłeś wcześniej okna Findera, kliknij ikonę Findera widoczną w Docku; została ona przedstawiona na znajdującym się obok rysunku.
- **2.** Na pasku bocznym okna kliknij ikonę *Programy*. Zawartość katalogu *Programy* zostanie wyświetlona w panelu Twojego okna, tak jak zostało to przedstawione powyżej.
- **3.** Kliknij każdy z przycisków widoku, aby się przekonać, w jaki sposób elementy są wyświetlane w poszczególnych trybach.
- **4.** Przywróć widok ikon. W tym celu powinieneś kliknąć przycisk *Ikony* — pierwszy z przycisków widoku, czyli ten, który znajduje się z lewej strony.
- **5.** W oknie korzystającym z widoku ikon kliknij którykolwiek inny element widoczny na pasku bocznym, aby zobaczyć jego zawartość. Elementy wchodzące w skład tego katalogu zastąpią te, które są aktualnie widoczne w oknie.
- **6.** Kliknij raz jeszcze ikonę *Programy* umieszczoną na pasku bocznym, aby ponownie zobaczyć zawartość okna *Programy*.

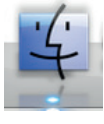

**Ikona Findera.** Kliknij ją, aby otworzyć okno programu Finder.

**Widok listy** Na umieszczonym poniżej rysunku zostało przedstawione okno Findera korzystające z **widoku listy**. Zwróć uwagę na to, że po lewej stronie każdej ikony katalogu widoczne są niewielkie trójkąty. Możesz kliknąć dowolną liczbę tych symboli, aby wyświetlić zawartość poszczególnych katalogów. Dzięki temu masz możliwość jednoczesnego przeglądania zawartości większej liczby katalogów.

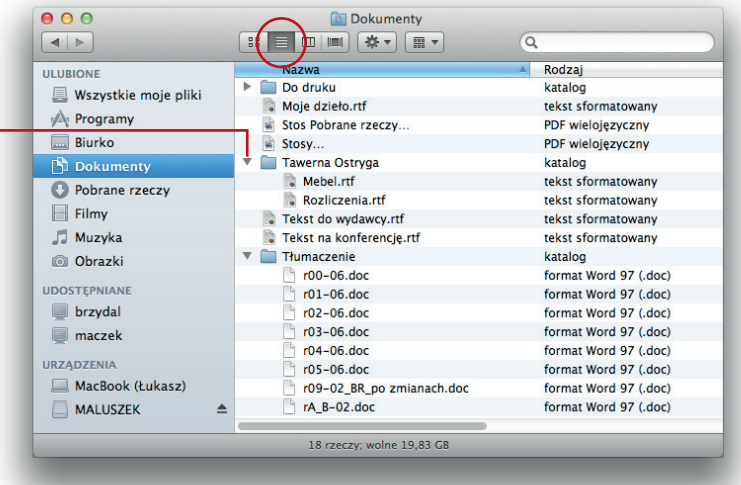

#### **Ćwiczenie 2. Wypróbuj widok listy**

- **1.** Przycisk **widoku listy** (zakreślony na powyższym rysunku) jest drugim z przycisków widoku, licząc od lewej strony. Jeśli okno działa w innym trybie, kliknij ten przycisk, aby bieżącym widokiem stał się widok listy.
- **2.** W oknie korzystającym z widoku listy kliknij dowolny z trójkątów wskazujących ikony katalogów, aby w tym samym oknie wyświetlić listę kolejnego poziomu, na której będą widoczne elementy znajdujące się w danym katalogu.

Stosując tę metodę, możesz otworzyć więcej niż jeden katalog jednocześnie. Wypróbuj to.

- **3. Aby przejrzeć zawartość tylko wybranego katalogu**, kliknij dwukrotnie ikonę reprezentującą odpowiedni zbiór. Składniki katalogu *zastąpią* aktualną zawartość okna.
- **4. Aby powrócić** do poprzedniej zawartości okna, kliknij przycisk *Wróć*, który jest widoczny w lewym górnym narożniku paska narzędzi i został oznaczony trójkątem o wierzchołku skierowanym w lewo. Przyciski **Wróć**<sup>i</sup> **Dalej**

**Kliknij** symbol trójkąta wskazującego katalog, aby wyświetlić listę elementów wchodzących w jego skład.

Możesz także **dwukrotnie kliknąć** ikonę katalogu, aby wyświetlić jego zawartość w tym oknie.

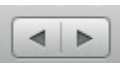

umożliwiają dwukierunkowe przechodzenie pomiędzy otwieranymi wcześniej katalogami.

#### **Ćwiczenie 3. Zmień rozmiary kolumn w widoku listy, aby dostosować je do swoich potrzeb**

#### **Zmiana rozmiarów kolumn w widoku listy**

**1.** Korzystając z myszy, umieść wskaźnik dokładnie nad linią oddzielającą poszczególne kolumny informacji. Gdy wskaźnik będzie miał właściwe położenie, zmieni się w dwukierunkową strzałkę, tak jak zostało to pokazane na poniższym rysunku.

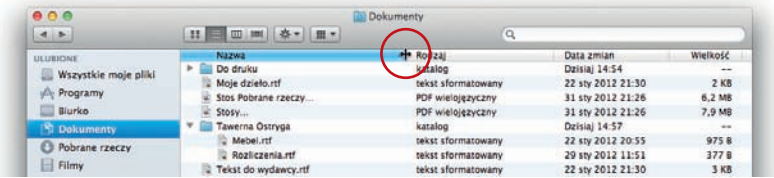

**2.** Gdy ujrzysz kursor o kształcie dwukierunkowej strzałki, naciśnij przycisk myszy i przeciągnij ją w prawo lub w lewo w celu dokonania zmiany rozmiaru kolumny. Zmianie ulegnie kolumna znajdująca się *po lewej stronie* kursora.

#### **Ćwiczenie 4. Uporządkuj kolumny w widoku listy, Zastosowanie porządku aby dostosować go do swoich potrzeb**

Zastosowanie w oknie *porządku* powoduje, że widoczne w nim elementy są ułożone w pewien określony sposób, ogranicza jednak również możliwość wykonywania niektórych operacji. Nie da się na przykład zmieniać rozmiarów ani kolejności kolumn lub elementów widocznych w oknie. Porządkowanie może być doskonałym sposobem prezentowania danych przez program Finder, musisz jednak mieć świadomość ograniczeń, które narzuca na inne oferowane przez niego funkcje.

- **1.** Z zakreślonego na poniższym rysunku menu *Uporządkuj wg* wybierz odpowiedni sposób porządkowania.
- **2.** Funkcja ta może być bardzo przydatna, zwróć jednak uwagę na to, że gdy jej używasz, nie możesz zmieniać szerokości kolumn ani też ich przestawiać (przeciągając odpowiednie nagłówki w lewo lub w prawo).
- **3.** Teraz wyłącz porządkowanie, wybierając z menu pozycję *Nie porządkuj*. Następnie spróbuj przeciągnąć nagłówek wybranej kolumny w lewo lub w prawo, aby zmienić ich kolejność w oknie. Nie da się w ten sposób przenieść kolumny *Nazwa*.

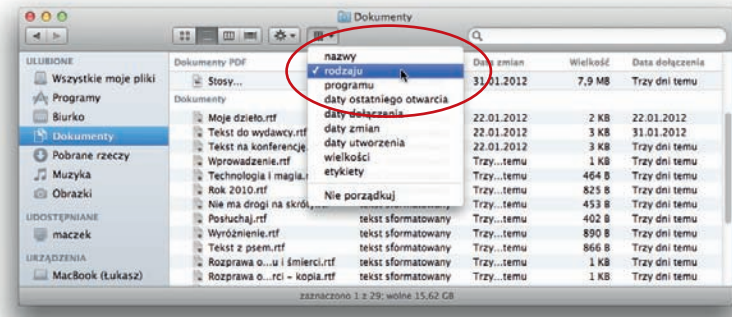

Zwróć uwagę na różnicę pomiędzy wyglądem dwóch okien, z których pierwsze zostało zaprezentowane w podrozdziale "Podstawowe okno", zaś drugie w punkcie "Widok ikon" należącym do bieżącego podrozdziału. Obydwa wyświetlają elementy, korzystając z widoku ikon, lecz tylko w przypadku pierwszego zastosowano porządkowanie.

**Widok kolumn** Na umieszczonym poniżej rysunku przedstawiono okno Findera korzystające z **widoku kolumn**. Zauważ, że *po prawej stronie* każdej z ikon katalogów widoczne są niewielkie trójkąty. Symbole te informują, że zawartość katalogów ukaże się w kolumnie znajdującej się po prawej stronie, gdy tylko klikniesz którąś z nazw katalogów.

> Nazwa widoczna na **pasku tytułu** jest nazwą **katalogu wybranego** w danej chwili, nie zaś na przykład nazwą dokumentu wybranego aktualnie **w obrębie** tego katalogu.

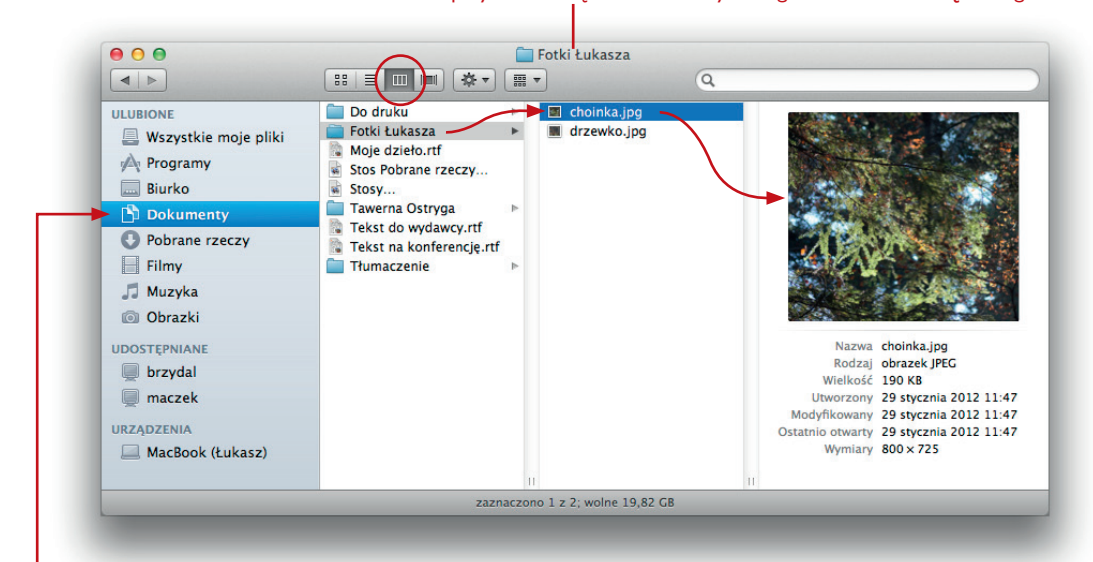

Aktualnie wybrano **katalog Dokumenty**, a więc to jego zawartość jest wyświetlona w kolumnie widocznej po prawej stronie.

W lewej kolumnie jest zaznaczony **katalog Fotki Łukasza**, dlatego też w kolejnej kolumnie (widocznej na prawo) wyświetlane są elementy należące właśnie do niego.

W środkowej kolumnie jest zaznaczony **plik**, a jego podgląd jest widoczny w kolumnie znajdującej się w prawej części okna.

Gdy wybrany plik jest dokumentem zawierającym wiele stron, materiałem wideo, prezentacją lub też plikiem muzycznym, można odtworzyć ten film, obejrzeć prezentację, odsłuchać utworu muzycznego czy przejrzeć kolejne strony dokumentu bezpośrednio w oknie, w którym zastosowano widok kolumn.

#### **Ćwiczenie 5. Wypróbuj widok kolumn**

- **1.** Kliknij przycisk widoku kolumn widoczny na pasku narzędzi. Przycisk ten został zakreślony na powyższym rysunku.
- **2.** Kliknij ikonę *Programy* znajdującą się na pasku bocznym.
- **3.** W pierwszej kolumnie plików kliknij dowolną ikonę katalogu, aby zobaczyć jego zawartość w kolejnej kolumnie (czyli tej, która znajduje się na prawo od bieżącej).

Jeśli zobaczysz w niej jakiś inny katalog, kliknij go, aby w następnej kolumnie wyświetlić elementy znajdujące się w katalogu.

W miarę jak coraz bardziej będziesz się zagłębiał w strukturę katalogów, w Twoim oknie po prawej stronie będą się pojawiać kolejne kolumny — aż do momentu, gdy zaznaczysz *dokument* dowolnego typu (lecz nie *katalog*) lub też jakiś *pakiet* programu; wówczas w ostatniej kolumnie widocznej w oknie pojawi się niewielki podgląd wybranego pliku.

W widoku kolumn masz możliwość **zmiany ich rozmiarów** przy użyciu pionowych linii podziału oddzielających poszczególne kolumny. Umieść wskaźnik nad odpowiednią linią podziału, a zmieni on swój kształt w taki sposób, aby poinformować Cię, że jest gotów do zmiany szerokości kolumny.

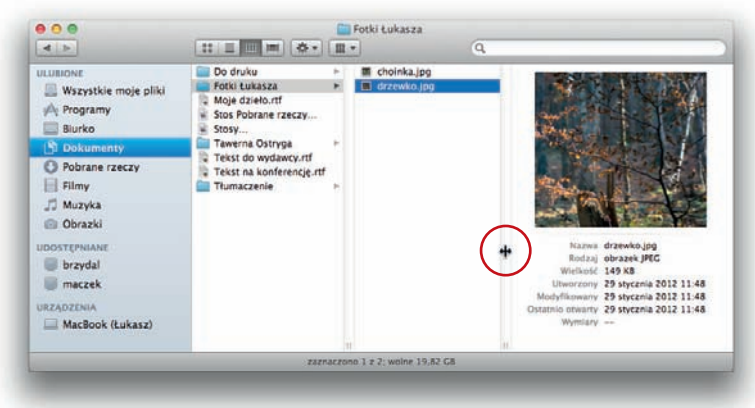

**Przeciąganie** pozwala na zmianę szerokości **jednej** kolumny — tej, która znajduje się po lewej stronie linii podziału.

**Przeciąganie uchwytu przy naciśniętym klawiszu** *Option* umożliwia jednoczesną zmianę szerokości **wszystkich** kolumn widocznych w oknie.

**Podwójne kliknięcie** pozwala zmienić szerokość **jednej** kolumny w taki sposób, aby nazwy elementów mogły być w niej wyświetlone w całości.

**Podwójne kliknięcie przy naciśniętym klawiszu** *Option* umożliwia jednoczesną zmianę szerokości **wszystkich** kolumn widocznych w oknie w taki sposób, aby nazwy elementów mogły być w niej wyświetlone w całości.

#### **Ćwiczenie 6. Zmień rozmiary kolumn w widoku kolumn**

- **1. Aby zmienić rozmiar pojedynczej kolumny**, po prostu naciśnij i przeciągnij w prawo lub w lewo odpowiednią linię podziału. Działanie to ma wpływ na szerokość kolumny widocznej *po lewej stronie* wybranej linii.
- **2. Aby zmienić rozmiary wszystkich kolumn naraz**, przytrzymaj klawisz *Option*, a następnie przesuń dowolną linię podziału lub uchwyt kolumny w prawo lub w lewo. Powoduje to proporcjonalne powiększenie lub pomniejszenie *wszystkich* kolumn jednocześnie.
- **3.** A oto najbardziej przydatny sposób ze wszystkich: kliknij dwukrotnie linię podziału lub uchwyt w celu **poszerzenia kolumny w taki sposób, aby dało się w niej zobaczyć pełne nazwy wszystkich plików**.

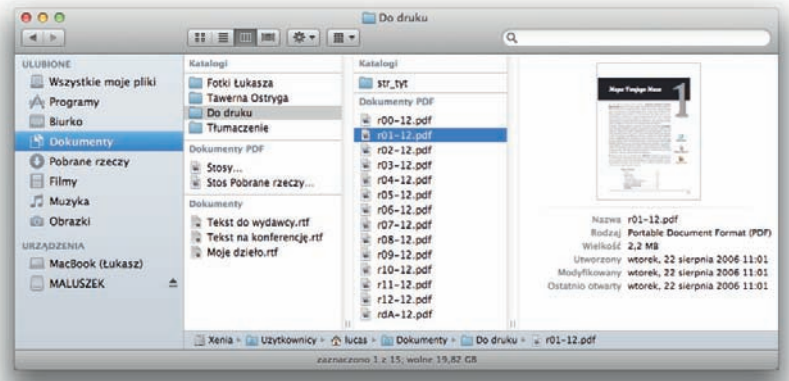

#### **Zmiana rozmiarów kolumn w widoku kolumn**

Jeśli korzystasz z myszy, która nie zapewnia obsługi gestów, Twoje okno będzie wyglądało tak jak na przedstawionym obok rysunku — linie podziału będą w nim miały postać pasków przewijania, a w ich dolnej części ujrzysz niewielkie uchwyty (symbole składające się z dwóch krótkich pionowych odcinków). Aby ujrzeć odpowiedni kursor i zmienić szerokość kolumny, powinieneś umieścić wskaźnik właśnie nad takim uchwytem. Jeśli używasz urządzenia wskazującego, które radzi sobie z obsługą gestów, linie podziału są wąskie, a do zmiany rozmiarów kolumn można wykorzystać dowolny punkt tych linii.

> W tym oknie prezentującym dane za pomocą widoku kolumn elementy zostały uporządkowane według rodzaju.

**Widok Cover Flow** Poniżej możesz zobaczyć okno Findera, w którym został wybrany **widok Cover Flow**. Różni się on znacznie od pozostałych sposobów prezentacji zawartości okien, ponieważ wyświetlane są w nim obrazy graficzne reprezentujące elementy wchodzące w skład wybranego katalogu.

> Do przerzucania poszczególnych obrazów widocznych w górnej części okna używa się palca, którym należy przesuwać po powierzchni urządzenia Magic Mouse, lub dwóch palców, którymi wykonuje się ten sam gest w przypadku gładzika. Jeśli korzystasz z myszy nieobsługującej gestów, klikaj miniatury widoczne po obydwu stronach środkowego obrazka lub korzystaj z rolki urządzenia do płynnego przerzucania kolejnych miniatur (warto wypróbować tę metodę). W tym celu można też przeciągać w odpowiednim kierunku poziomy suwak, który pojawia się bezpośrednio pod obrazkami w górnej części okna.

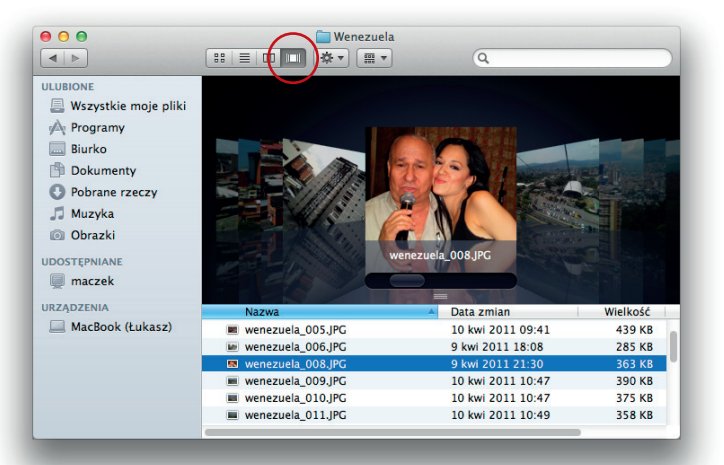

### Szybki przegląd i Pokaz slajdów

Znajdujący się na klawiaturze klawisz spacji spełnia rolę przycisku uruchamiającego funkcję **Szybki przegląd i Pokaz slajdów**, dzięki której można natychmiast wyświetlić na ekranie komputera podgląd dowolnego pliku. Aby z niej skorzystać, zaznacz odpowiednią ikonę (w tym celu kliknij ją raz), a następnie naciśnij klawisz spacji.

Z funkcji szybkiego przeglądu możesz korzystać również w przypadku plików zawierających wiele stron. Gdy zaznaczysz więcej elementów, w oknie podglądu zostaną wyświetlone przyciski pokazu slajdów (oznaczone strzałkami skierowanymi w lewo i w prawo), za pomocą których możesz przechodzić do poprzednich i następnych dokumentów.

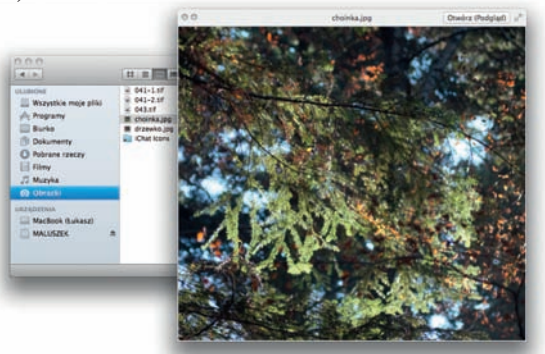

#### **Ćwiczenie. Wypróbuj Szybki przegląd i Pokaz slajdów**

- **1.** Kliknij dowolną ikonę.
- **2.** Naciśnij klawisz spacji, aby zobaczyć podgląd wybranego elementu.
- **3.** Aby zobaczyć kolejny plik, kliknij go lub od razu zaznacz większą liczbę plików.
- **4.** Aby pozbyć się z ekranu okna podglądu, jeszcze raz naciśnij klawisz spacji lub kliknij przycisk oznaczony symbolem **X**, widoczny w lewym górnym narożniku tego okna.

Paska bocznego używałeś do tej pory już wielokrotnie. Poniżej znajdziesz Pasek boczny kilka dodatkowych wskazówek, jak również zestaw ćwiczeń, które pomogą Ci w opanowaniu techniki naciskania i przeciągania elementów.

W każdej chwili możesz swobodnie **usunąć dowolny element** z paska bocznego. Nie martw się przy tym, gdyż niczego w ten sposób nie niszczysz. Usuwasz jedynie ikonę, która *reprezentuje* oryginalny plik, ale nie pozbywasz się w istocie żadnego prawdziwego pliku przechowywanego na Twoim dysku.

#### **Usuwanie elementów z paska bocznego**

#### **Ćwiczenie. Usuń element z paska bocznego**

 Aby usunąć element z paska bocznego, powinieneś przytrzymać klawisz *Command* i po prostu przeciągnąć odpowiedni element do obszaru biurka. Ikona zniknie w chmurce dymu, tak jak zostało to przedstawione na zamieszczonym poniżej rysunku.

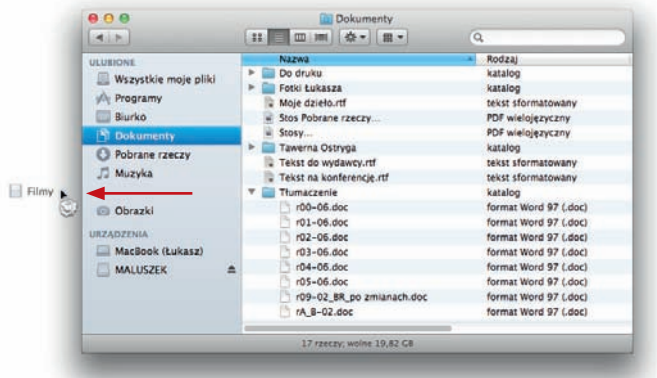

Możesz **dodawać kolejne obiekty do paska bocznego.** Obiektami tymi mogą być na przykład pliki lub katalogi, z których najczęściej korzystasz. Niezłym pomysłem jest z pewnością dodanie do paska katalogu projektu, nad którym aktualnie pracujesz, lub — jeśli Twój Dock jest już za bardzo zapchany — swojego ulubionego programu.

#### **Dodawanie elementów do paska bocznego**

- **1.** Odszukaj element, który chcesz dodać do swojego paska bocznego.
- **2.** Przeciągnij ikonę tego obiektu w dowolne miejsce paska bocznego znajdujące się pod nagłówkiem *Ulubione* (nie da się umieszczać własnych elementów w żadnej innej części paska).

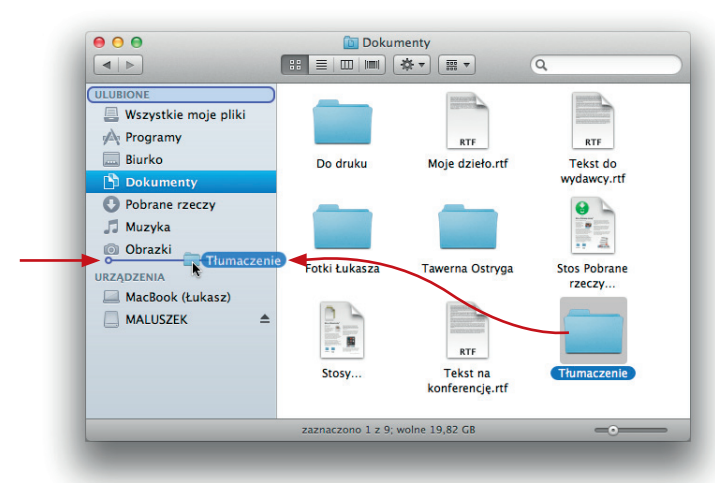

Gdy przeciągasz element do obszaru paska bocznego, na pasku pojawia się błękitna pozioma linia. Linia ta wskazuje miejsce, w którym pojawi się element, gdy zwolnisz przycisk myszy. Jeśli nie będzie to odpowiednia lokalizacja, masz możliwość przeciągania elementu w górę lub w dół listy aż do momentu, gdy pozioma linia wskazująca znajdzie się w odpowiednim położeniu.

#### Kup książkę **Pole**ć książkę Poleć książkę Poleć książkę Poleć książkę Poleć książkę Poleć książkę Poleć książkę

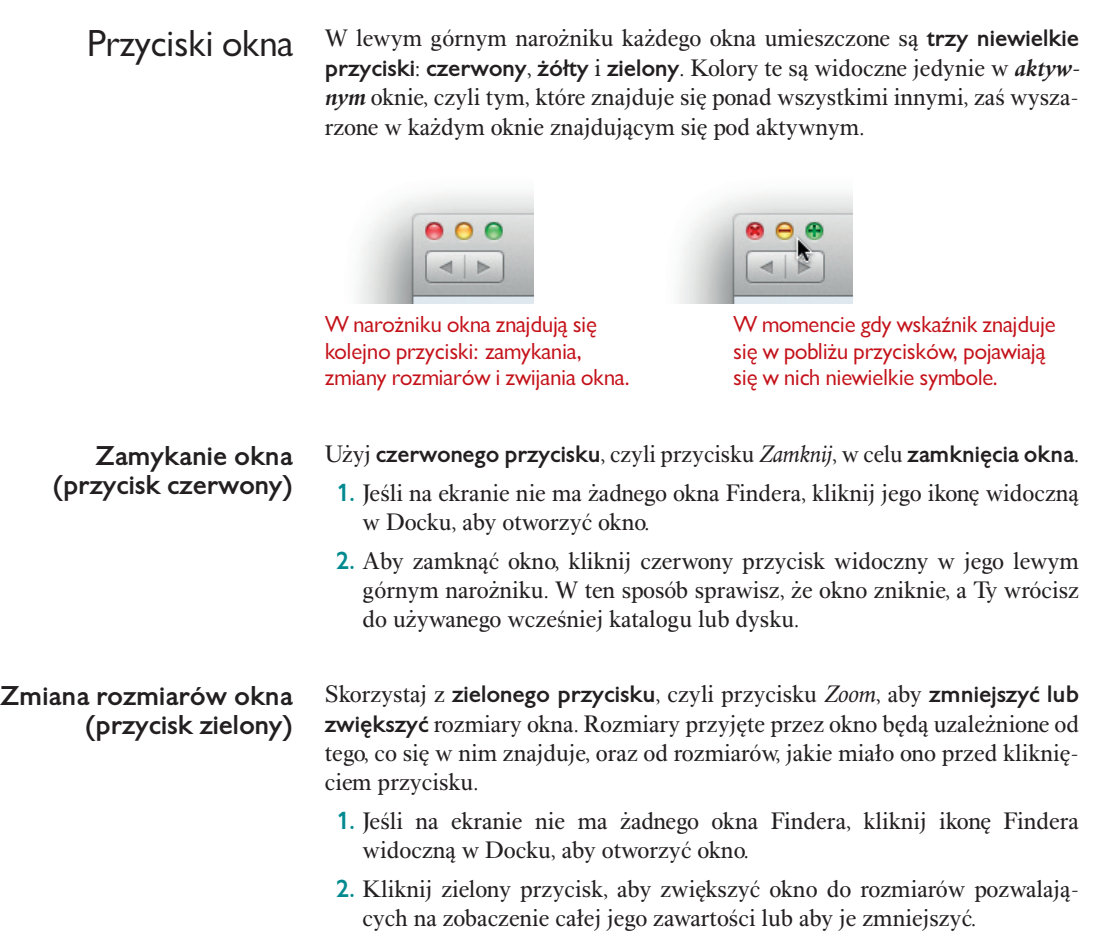

W momencie **zwinięcia (minimalizacji) okna** wysyłasz jego miniaturkę do Docka, a dokładnie do obszaru znajdującego się *po lewej stronie* linii oddzielającej. Kiedykolwiek zechcesz ponownie zobaczyć to okno, możesz je otworzyć, korzystając ze znajdującej się w Docku ikony okna.

#### **Ćwiczenie 1. Zminimalizuj okno i ponownie je otwórz**

 Kliknij **żółty** przycisk widoczny w narożniku okna w celu **zwinięcia** go, czyli przeniesienia okna do Docka, tak jak zostało to pokazane na przedstawionym poniżej rysunku.

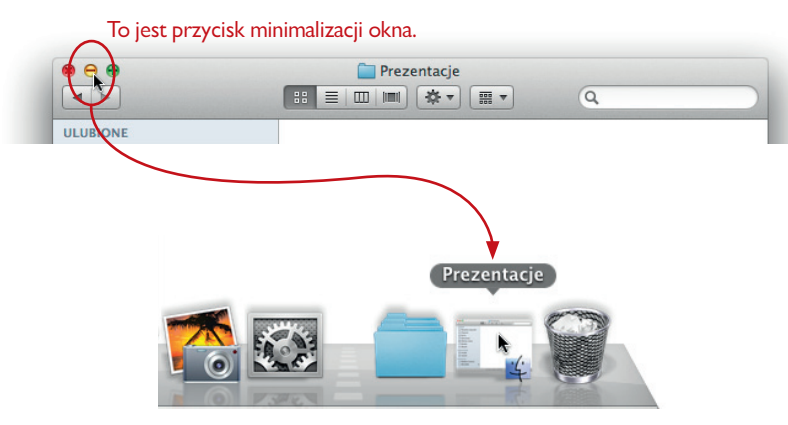

**Zwijanie okna (przycisk żółty)**

**Efektowna, choć nieprzydatna do niczego wskazówka.** Aby zminimalizować okno w zwolnionym tempie, w momencie klikania przycisku zwijania okna naciśnij i przytrzymaj klawisz *Shift*. To samo możesz zrobić w chwili przywoływania okna na ekran za pomocą kliknięcia jego ikony widocznej w Docku.

**Zwijanie okien do ikon programów**

Okno w momencie zwijania zostaje umieszczone w formie ikony w Docku, dzięki czemu nie przeszkadza Ci na ekranie i czeka na chwilę, gdy zechcesz ponownie je wyświetlić. Aby to zrobić, powinieneś po prostu kliknąć odpowiednią ikonę widoczną w Docku.

 **Aby otworzyć zminimalizowane okno**, kliknij jego ikonę znajdującą się w Docku.

Jeśli opanowałeś już minimalizowanie okien, spróbuj tego — spraw, aby zwijane okna były ukrywane za ikonami programów widocznymi w Docku, dzięki czemu nie będą zajmowały w nim cennego miejsca. W tym celu wystarczy ustawić odpowiednie preferencje w sposób przedstawiony poniżej. Następnie będziesz już mógł cieszyć się widokiem okien zwijanych do ikon programów znajdujących się w Docku.

#### **Ćwiczenie 2. Spraw, aby okna były minimalizowane do ikon programów**

- **1.** Z menu *Apple* wybierz polecenie *Preferencje systemowe…*.
- **2.** Kliknij ikonę *Dock*.
- **3.** W wyświetlonym panelu, który został pokazany na rysunku obok, zaznacz pole wyboru *Minimalizuj okna do ikon programów*.
- **4.** Zamknij okno preferencji (kliknij czerwony przycisk widoczny w jego lewym górnym narożniku).

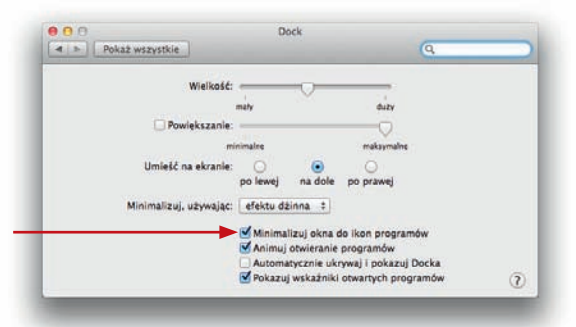

### Tworzenie własnych katalogów

Możesz tworzyć dowolnie wiele katalogów, które pomogą Ci porządkować Twoje pliki, możesz też przenosić te katalogi, umieszczać w nich pliki, usuwać je z nich, zmieniać nazwy katalogów i wykonywać wiele innych tego typu operacji.

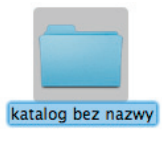

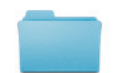

Tawerna Ostryga

- **1.** Otwórz to okno Findera, w którym ma się pojawić nowy katalog. Możesz na przykład otworzyć katalog *Dokumenty*.
- **2.** Przejdź do menu *Plik* i wybierz z niego polecenie *Nowy katalog* **lub** skorzystaj ze skrótu klawiszowego *Command+Shift+N*.

Nowy katalog pojawi się w wybranym oknie (lub na biurku, jeśli nie wskazałeś wcześniej żadnego okna).

**3.** Korzystając z tego, że katalog jest zaznaczony, wprowadź jego nazwę. Kliknij dowolny pusty fragment ekranu, gdy zakończysz.

#### **Ćwiczenie 2. Zmień nazwę katalogu**

**Ćwiczenie 1. Utwórz własny katalog**

**1.** Kliknij katalog, aby go zaznaczyć.

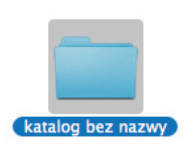

Ten katalog jest zaznaczony lub wybrany.

**2.** Naciśnij klawisz *Return* bądź *Enter* lub też kliknij bezpośrednio nazwę katalogu, aby ją zaznaczyć.

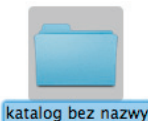

Ten katalog jest gotowy do przyjęcia nowej nazwy. Można to stwierdzić, ponieważ wokół obecnej nazwy jest wyświetlana **ramka**.

katalog bez nazwy

**3.** Korzystając z klawiatury, wprowadź nową nazwę. Zastąpi ona bieżącą nazwę katalogu (tej ostatniej nie trzeba usuwać przed rozpoczęciem pisania).

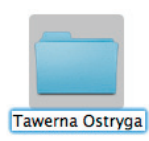

Użyj klawisza *Delete* lub *Backspace*, aby usunąć niechciane znaki lub wymazać ewentualne pomyłki.

**4.** Naciśnij klawisz *Return* bądź *Enter*, aby ustawić wprowadzoną nazwę, lub po prostu kliknij dowolne puste miejsce w bieżącym oknie bądź na powierzchni biurka.

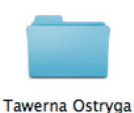

- **Aby umieścić pliki w katalogu**, naciśnij i przeciągnij plik do katalogu; gdy zostanie on zaznaczony, zwolnij przycisk myszy.
- **Aby przenieść katalog**, po prostu przeciągnij go do innego okna lub upuść nad innym katalogiem.

# Spróbuj również tego

Masz możliwość **dostosowywania** wielu ustawień związanych z oknami. Każdy widok oferuje możliwości zmiany charakterystycznych dla siebie opcji. Jeśli jesteś gotów, możemy teraz zająć się sprawdzeniem ich działania.

Aby zmienić **opcje widoku** dla danego okna Findera, powinieneś kliknąć to okno, a następnie otworzyć menu *Widok* i wybrać z niego polecenie *Pokaż opcje widoku*.

Jeżeli wybrane okno korzysta z trybu wyświetlania ikon, na ekranie pojawi się panel przedstawiony na zamieszczonym obok rysunku. *Zestaw dostępnych tu opcji ulegnie zmianie, gdy zmienisz sposób pokazywania elementów, wybierając widok list lub kolumn.* Sprawdź opcje dla wszystkich rodzajów widoków.

- Przeciągnij w odpowiednim kierunku suwak *Wielkość ikony*, jeśli chcesz **zmniejszyć lub zwiększyć rozmiary** wyświetlanych ikon.
- **Zmień rozmiar czcionki** wykorzystywanej do wyświetlania nazw pod ikonami, używając pola listy rozwijanej *Wielkość tekstu*. W tym celu powinieneś najpierw kliknąć to pole (kontrolkę zawierającą wpis 12 pkt), a następnie wybrać z listy większą lub mniejszą liczbę oznaczającą rozmiar czcionki wyrażony w punktach.
- Wybierz **miejsce, w którym jest widoczna nazwa** elementów, korzystając z pola *Pozycja etykiety* i opcji *na dole* lub opcji *po prawej* w celu określenia położenia tego tekstu względem ikony.

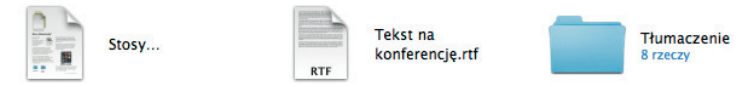

Etykiety zawierające nazwy tych ikon są wyświetlane po ich prawej stronie, a nie pod nimi.

- **Wprowadzone przez Ciebie zmiany będą dotyczyły wyłącznie** *otwar-* nazwa **wybranego okna**. *tego* **okna. Jeśli chcesz, aby odnosiły się one do wszystkich okien** Findera, w których wykorzystywany jest bieżący widok, kliknij widoczny w dolnej części okna opcji widoku przycisk *Użyj jako domyślnych*.
- **Aby zamknąć okno opcji widoku**, kliknij niewielki okrągły przycisk umieszczony w lewym górnym narożniku okna, na jego pasku tytułu.

Jeśli w Twoim katalogu aż roi się od ikon i zaczynasz się w nim gubić, spróbuj **Wyrównywanie ikon** skorzystać z dwóch poleceń należących do menu *Widok*: *Wyrównaj* i *Uporządkuj wg*. Pamiętaj, że porządkowanie powoduje ułożenie elementów w określonych miejscach i pozbawia Cię wszelkich możliwości ingerencji w ich układ. Jeśli więc okaże się, że masz problemy z samodzielnym rozmieszczaniem plików w taki sposób, jak sobie tego życzysz, sprawdź, czy nie działa funkcja porządkowania. Jeśli tak właśnie jest, wyłącz porządkowanie, aby móc przenosić pliki w dowolne miejsca.

#### **Powiększanie ikon lub tekstu**

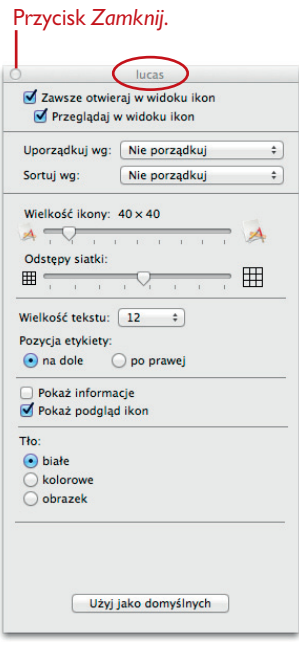

Na zakreślonym na powyższym rysunku pasku tytułu panelu opcji widoku jest wyświetlana

# Pamiętaj…

- Korzystając ze swojego Maca, w końcu przekonasz się, który z oferowanych przez system **widoków** okien podoba Ci się najbardziej. Być może okaże się, że niektóre okna lubisz przeglądać w trybie listy, inne zaś przy użyciu widoku ikon, a czasami zechcesz przełączyć się do widoku kolumn lub Cover Flow.
- Wszystkie elementy okna Findera wymagają od Ciebie stosowania **pojedynczego kliknięcia**, *wyjątkiem* jest tu tylko sytuacja, gdy chcesz *otworzyć* katalog w panelu okna.
- Twórz własne katalogi, aby zachować należyty porządek w swoich zbiorach plików.

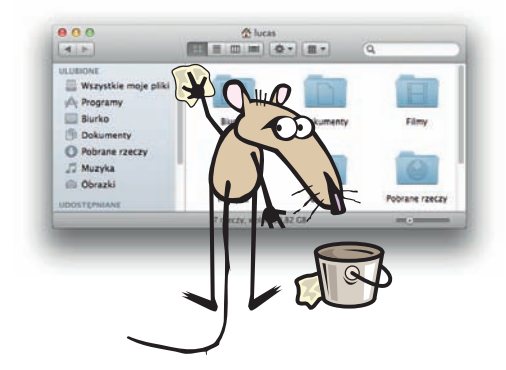

# **Skorowidz**

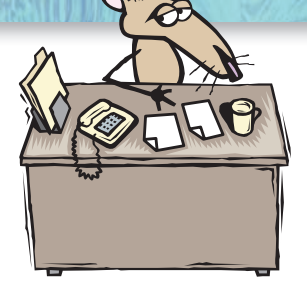

**drukowanie,** *Patrz:* **dokument drukowanie DSL, 132, 133**

**AirDrop, 17, 193 alias,** *Patrz:* **skrót App Store, 40 Apple ID, 40**

## B

A

**biurko, 14, 17, 41, 50, 183, 196,** *Patrz też:* **Finder**

# $\bigcirc$

**cofanie, 93 Cover Flow, 29, 51, 56, 151 czcionka, 86 Czytelnia, 155**

# $\begin{array}{c} \n\end{array}$

**Dashboard, 25, 194, 195, 199 Digital Subscriber Line,** *Patrz:* **DSL Dock, 14, 26, 33, 39, 40, 42, 45, 46, 47, 59, 65, 117, 146 dokument, 13** drukowanie, 105, 108, 110, 111, 112, 114 otwieranie, 77 powielanie, 103, 104 tworzenie, 77 zachowywanie, 100, 102, 121 zamykanie, 119, 122 **domena, 148 dostawca usług internetowych, 132, 134, 159 drukarka, 105, 106, 113, 117** podgląd, 110 ustawienia strony, 108

E

**Exposé, 194, 198**

## F

**FaceTime, 40 Finder, 14, 16, 26, 27, 40, 49, 73, 123,**  *Patrz też:* **biurko format PDF, 105, 110**

### $\overline{a}$

**gładzik, 21, 23, 26, 34, 56** wielodotykowy, 25 **Google, 153**

## H

**hasło, 159 hipertekst, 142 hot spot, 24**

## I

**iCal, 40, 158 iChat, 41, 158 ikona, 13, 16, 21, 26, 51, 61 iLife, 41 IMAP, 136, 159 internet, 131, 134, 135, 136, 139 Internet Message Access Protocol,** *Patrz:* **IMAP** **Internet Service Provider,** *Patrz:* **dostawca usług internetowych iPhoto, 41 ISP,** *Patrz:* **dostawca usług internetowych iTunes, 41 iTunes Store, 41**

# K

**kabel ethernetowy, 132, 133, 136 kamera cyfrowa, 41 karta sieciowa, 133 katalog, 49, 60,** *Patrz też:* **teczka katalog, domowy, 14, 17 klawiatura, 18 klawisz** Alt, *Patrz:* klawisz Option Backspace, 80 Caps Lock, 18, 19 Command, 18, 37, 70, 127, 144 Control, 18, 37, 47, 69, 70 Delete, 70, 94 Delete, 80, *Patrz też:* klawisz Backspace Escape, 18, 70 fn, 18, 23 modyfikujący, 18, 71, 94 Option, 18, 37, 47, 70, 94 PageUp/PageDown, 70 Shift, 18, 37, 70, 94 spacji, 18, 56 tyldy, 18 tyldy, 18 tyldy, 18 tyldy, 18 **klawisze** funkcyjne, 18, 70 strzałek, 18, 70 **kliknięcie, 26, 65 konto pocztowe, 158, 159 kosz, 20, 41, 127, 128, 129 książka adresowa, 40, 157, 174** lista grupowa, 178, 179 **kursor, 24, 78**

## L

**LAN, 135 Launchpad, 17, 40, 44 linia oddzielająca, 41 lista, 52, 53,** *Patrz też:* **widok listy** grupowa, *Patrz:* książka adresowa lista grupowa rozwijana, 72

**Local Area Network,** *Patrz:* **LAN logowanie, 126**

## Ł

**łącze** hipertekstowe, 143 szerokopasmowe, 133, 137, 140

# M

**Magic Mouse, 25, 34, 56 Magic Trackpad, 25 Mail, 40, 157, 160, 176,** *Patrz też:* **program pocztowy** Notatki, 173 **makieta, 112 menu, 26, 63, 64, 66, 72** Apple, 15, 45, 46, 120, 122 hierarchiczne, 67 kontekstowe, 23, 33, 37, 69 znak wielokropka, 68 **Mission Control, 25, 194, 195 MobileMe, 40 modem, 132, 134** dial-up, 133 szerokopasmowy, 133 zewnętrzny, 133 **Multi-Touch,** *Patrz:* **urządzenie wielodotykowe mysz, 21, 22, 26, 36, 37, 41, 55, 69**

# N

**naciśnięcie, 26, 33, 65 naciśnięcie i przeciąganie, 26, 34 nagrywanie płyt, 192 Nalepki, 190**

## $\bigcirc$

**obsługa gestów, 25, 55**

# P

**pamięć** operacyjna, *Patrz:* pamięć RAM RAM, 120 **papeteria, 163 pasek** boczny, 16, 27, 57, 167 menu, 15

**pdf,** *Patrz:* **format PDF Photo Booth, 41 plik, 13 płyta** CD, 31, 41, 192 DVD, 31, 192 nagrywanie, 192 **poczta elektroniczna, 41, 132, 135, 157, 164 podwójne kliknięcie, 26, 31 pokaz slajdów, 56 POP, 136, 158, 159 Post Office Protocol,** *Patrz:* **POP preferencje, 15** systemowe, 19, 23, 25, 41, 117, 182 **program** kończenie, 124, 125 pocztowy, 40, 133, 135, *Patrz też:* Mail **przeglądarka internetowa, 40, 132, 133, 142, 167,**  *Patrz też:* **Safari przerzucanie, 25 przestrzeń, 14, 194 przycisk, 22 przyciski widoku,** *Patrz:* **widok pseudonim,** *Patrz:* **skrót**

## R

**RAM,** *Patrz:* **pamięć RAM Random Access Memory,** *Patrz:* **pamięć RAM Reader, 154 rolka, 22**

# S

**Safari, 40, 141, 142, 151, 152,** *Patrz też:* **przeglądarka internetowa schowek, 88, 94 serwer** poczty przychodzącej, 135, 159 poczty wychodzącej, 135, 159 **Simple Mail Transfer Protocol,** *Patrz:* **serwer poczty wychodzącej skrót, 37, 184, 185, 200** klawiszowy, 15, 18, 63, 70, 71, 94, 125, 128, 144 **SMTP,** *Patrz:* **serwer poczty wychodzącej Spotlight, 74, 186, 189 strona domowa, 149 system Lion, 40, 121 szczypanie, 25 szybki przegląd, 56**

T **teczka, 13, 16** *Patrz też:* **katalog tekst** kopiowanie, 88, 90 sprawdzanie, 81 wklejanie, 91 wprowadzanie, 78 wycinanie, 89 wyrównywanie, 78, 87 zastępowanie, 85 zaznaczanie, 84 **TextEdit, 41, 75 Top Sites, 152 trackpad,** *Patrz:* **gładzik typografia, 83**

## U

**unoszenie, 36, 42 URL, 142 uruchamianie, 191 urządzenie wielodotykowe, 25, 35 usypianie, 191**

# W

**wiadomość e-mail, 162, 165, 166** odczytywanie na głos, 179 rozmowy, 168 **wideorozmowa, 40 widget, 199 widok, 29, 51, 61, 66** Cover Flow, 56, *Patrz też:* widok Cover Flow kolumn, 54, 61 listy, 29, 52, 61 **wskaźnik, 24 WWW, 40, 141, 142, 147 Wygaszacz, 183 wylogowywanie, 191 wyłączanie, 191 wyszukiwarka, 152 wzornik kolorów, 73**

### Z

**zakładka, 150 załącznik, 170, 172 znaki specjalne, 94, 95**

# PROGRAM PARTNERSKI GRUPY WYDAWNICZEJ HELION

**1. ZAREJESTRUJ SIĘ** 2. PREZENTUJ KSIĄŻKI **3. ZBIERAJ PROWIZJE** 

Zmień swoją stronę WWW w działający bankomat!

Dowiedz się więcej i dołącz już dzisiaj!

http://program-partnerski.helion.pl

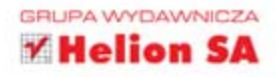

Oto gratka dla wszystkich, którzy chca osiągnąć biegłość w obsłudze komputerów firmy Apple. W tej książce, której najnowsze wydanie zostało dostosowane do potrzeb osób korzystających z systemu operacyjnego Mac OS X Lion, Robin Williams powraca do jednego ze swoich ulubionych zajęć: uczenia początkujących użytkowników komputerów, jak posługiwać się Macintoshem i czerpać z tego dużo radości. Kolejna wersja Mac OS wprowadza wiele innowacji, które pozwalają jeszcze lepiej wykorzystać sprzet.

Usiądź wygodnie przed ekranem Maca i pozwól, aby Robin przedstawiła Ci podstawowe funkcje Twojego komputera. Postępuj zgodnie z zaprezentowanymi tu prostymi instrukcjami, a szybko przekonasz się, że doskonale radzisz sobie z wykonywaniem na Macu niemal każdego zadania. Od posługiwania się myszą, przez surfowanie w sieci, po używanie poleceń menu i korzystanie ze skrótów klawiaturowych - zdobędziesz nowe umiejętności w zakresie obsługi komputera, a co najważniejsze, będziesz się przy tym świetnie bawić! Nauczysz się używać programów dostępnych na Twoim Macu, takich jak Mail, Książka adresowa, Safari, TextEdit oraz iCal. Wykorzystasz możliwości, dzięki którym porządkowanie i używanie wszystkich Twoich plików stanie się banalnie proste. Poznaj zatem wskazówki dotyczące posługiwania się oknami Findera, naucz się wykonywać gesty i dowiedz się, co jeszcze oferuje Ci Twój Macintosh!

- · Poznaj przydatne skróty klawiaturowe
- · Dostosuj system do swoich potrzeb
- · Wykorzystaj jego potencjał w codziennej pracy

# Poznaj słynną niezawodność platformy Mac OS!

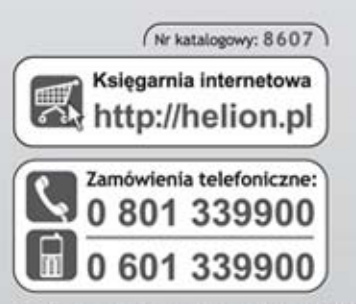

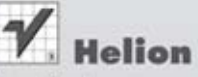

Sprawdż najnowsze promocje: O http://helion.pl/promocje Książki najchętniej czytane: O http://helion.pl/bestsellery Zamów informacje o nowościach: @ http://helion.pl/nowosci

**Helion SA** ul. Kościuszki 1c, 44-100 Gliwice tel.: 32 230 98 63 e-mail: helion@helion.pl http://helion.pl

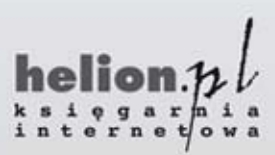

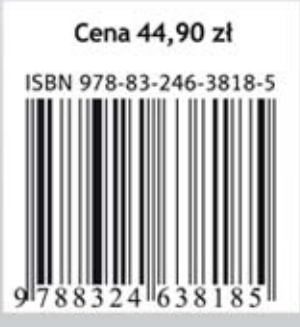

Informatyka w najlepszym wydaniu